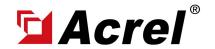

# ADW300 Software Contact: Shelly Zhang Adjustment&Configuration Manual Contact: Shelly Zhang E-mail: shelly@acrel.cn Mobile: 0086 18702111813 Manual

Website: www.acrel-electric.co.za

#### 1. Devices connect to Computer via RS485 to USB Conveter

(1) For connection between ADW300 and computer using RS485 to USB converter. USB side of Converter plug in computer USB port, and RS485 side of conveter connected to PIN #21(A+) and PIN#22(B+) of ADW300.

(Noted: PIN #21 of ADW300 connect to "485+/Tx+" of converter; PIN #22 of ADW300 connect to " 485-/Tx-" of converter)

(2) Power up ADW300 using PIN 1&PIN 2 by using power source with the voltage range of 85~ 265Vac/Vdc.

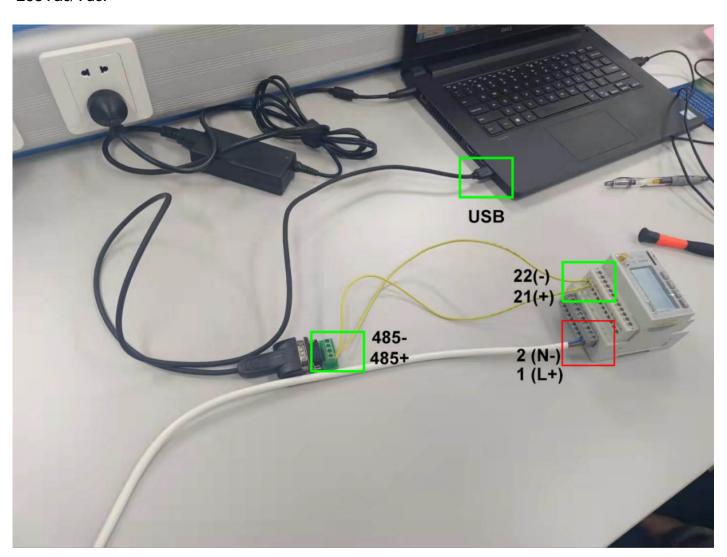

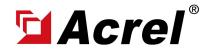

# ADW300 Software Adjustment&Configuration Manual

Contact: Shelly Zhang E-mail: shelly@acrel.cn Mobile: 0086 18702111813

Website: www. acrel-electric.co. za

#### 1. Devices connect to Computer via RS485 to USB Conveter

(3) Check COM port on computer (You can check the COM port on the computer's device manager. If you can't find it, please update to the latest USB driver)

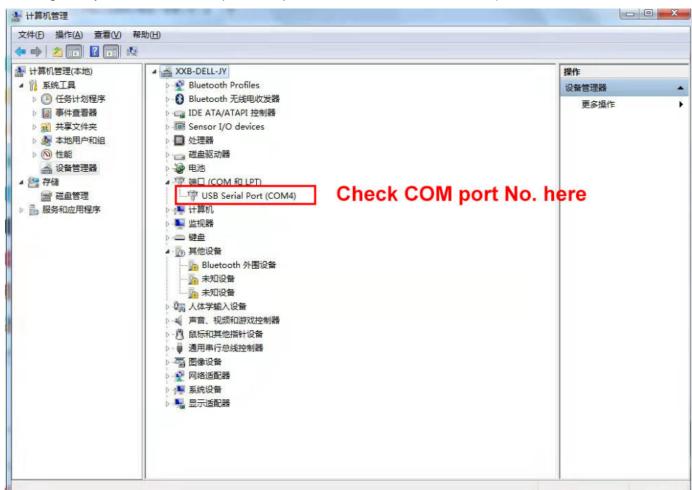

#### (4) Open Adjustment Software

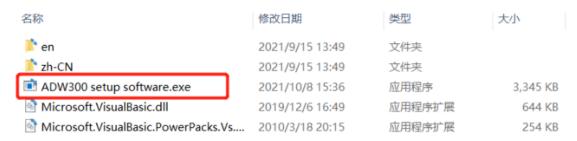

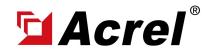

# ADW300 Software Adjustment&Configuration Manual

Contact: Shelly Zhang E-mail: shelly@acrel.cn Mobile: 0086 18702111813

Website: www.acrel-electric.co.za

#### 1. Devices connect to Computer via RS485 to USB Conveter

(5) Change Language Setting

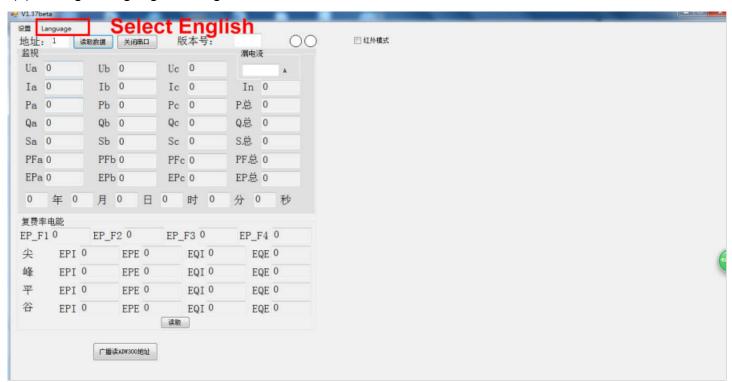

(6) Press "SET" and press" Serial Set" button and set the parameter as below (Note: COM No. should be as same as what we checked in the computer manager before)

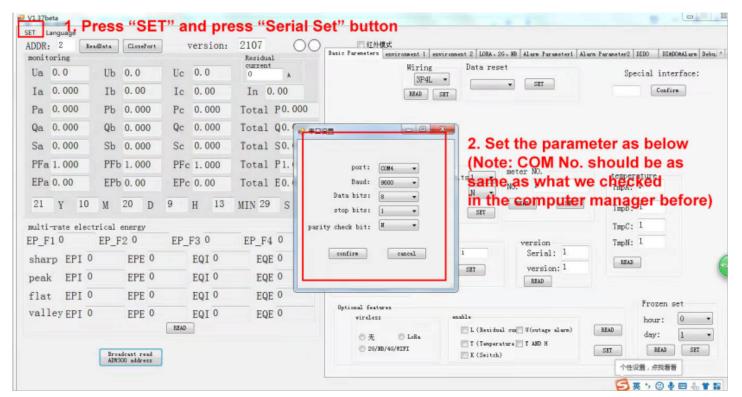

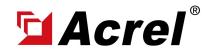

# ADW300 Software Adjustment&Configuration Manual

Contact: Shelly Zhang E-mail: shelly@acrel.cn Mobile: 0086 18702111813

Website: www. acrel-electric.co. za

#### 1. Devices connect to Computer via RS485 to USB Conveter

(5) Click " Boardcast Read Address"

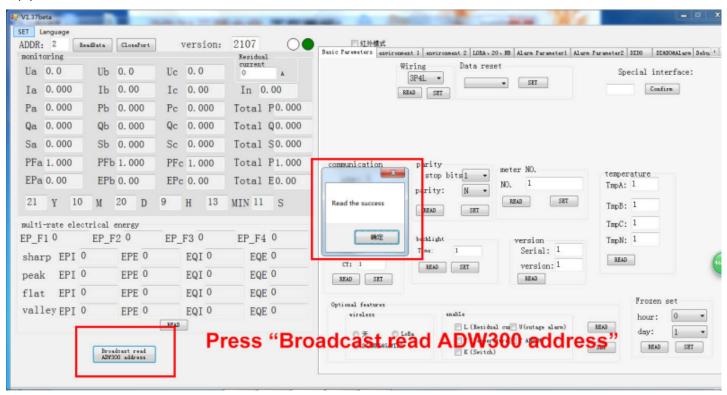

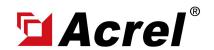

# Manual

Website: www.acrel-electric.co.za

### 2. APN Configuration [For ADW300-4GHW, 4G Version]

- (0) Find "environment 2" interface.
- (1) Press "Read" button first to check the current APN setting.
- (2) Input "APNAdd" accordingly.
- (3) Press "Write for Setting".
- (4) Press "Read" for checking whether "Write" Successfully.

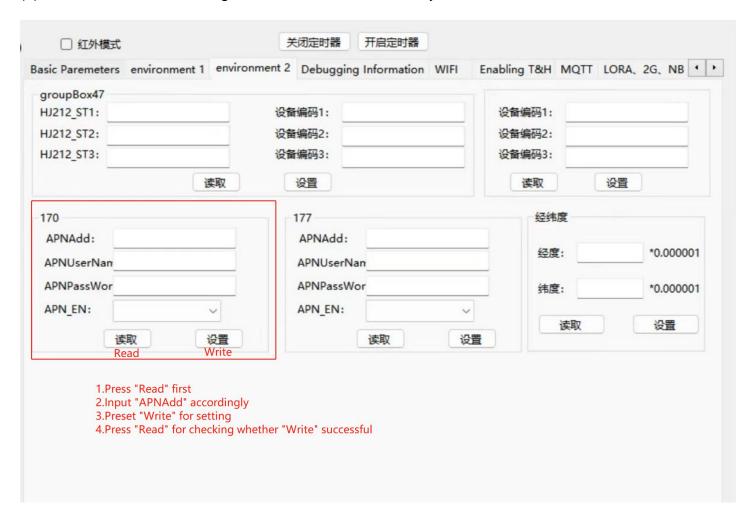

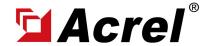

# ADW300 Software Checking&Configuration Manual

Contact: Shelly Zhang E-mail: shelly@acrel.cn Mobile: 0086 18702111813

Website: www.acrel-electric.co.za

#### 3. WiFi SSID&Password Configuration [For ADW300-WF, WiFi Version]

(1) Press " >" button until we find WiFi setting interface

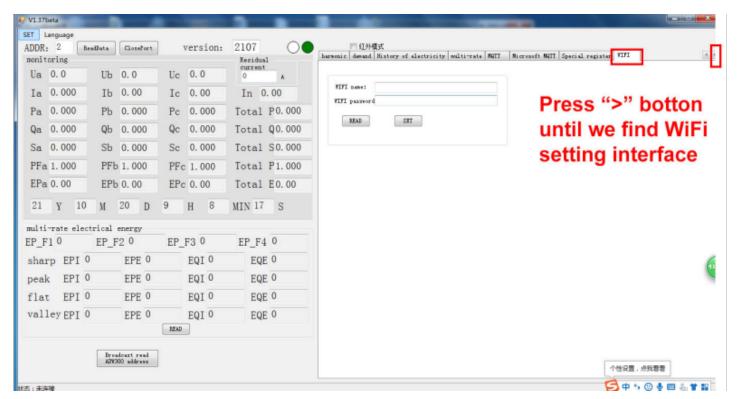

(2) Press "Read" button to see current WiFi setting

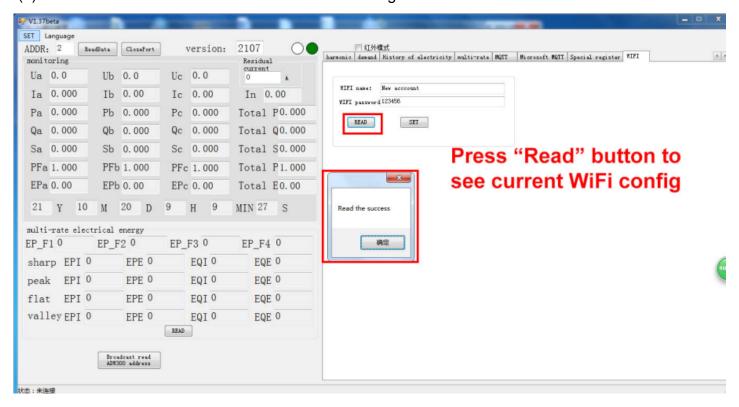

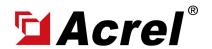

# ADW300 Software Checking&Configuration Manual

Contact: Shelly Zhang E-mail: shelly@acrel.cn Mobile: 0086 18702111813

Website: www. acrel -electric. co. za

#### 3. WiFi SSID&Password Configuration [For ADW300-WF, WiFi Version]

(3) Change WiFi SSID and Password, then press "SET" button to save the new WiFi setting. Then press "READ" button to double check if your new setting was saved

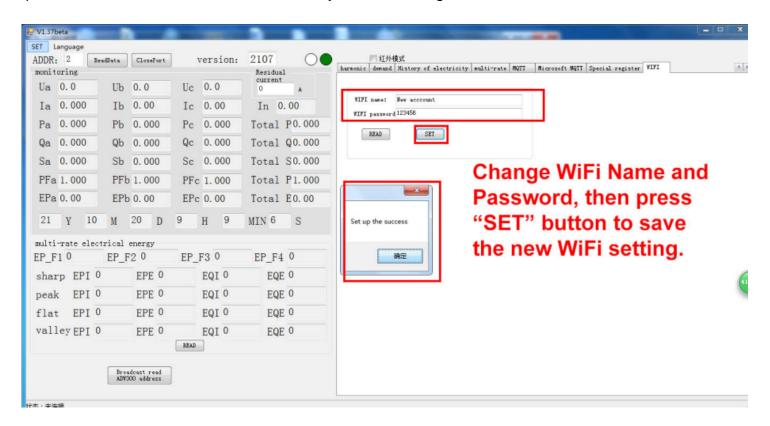

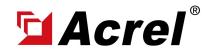

## **ADW300 Software** Checking&Configuration Mobile: 0086 18702111813 Manual

Contact: Shelly Zhang E-mail: shelly@acrel.cn Website: www. acrel-electric.co. za

#### 4. Multi-rate/Tariff Configuration Setting

Before get into operation, we need to understand some concept below:

(1) There are 4 rates in total, from the highest rate to the lowest rate will be as:

F1 Rate (1st high rate) 尖(Sharp)

峰(Peak) F2 Rate (2nd high rate)

平(Flat) F3 Rate (3rd high rate)

F4 Rate (4th high rate) 谷(Valley)

(2) 时段表 (Rate Period Chart)

This Rate Period Chart will define how the multi-rate will be set in 1 daily day. 3 pattern of Rate Period Chart available. And daily day could divided into max 14 " Period", each " Period" could be bound to 1 certain rate.

For example, in one daily day, if we want to define

" Rated Period Chart 1" as below:

F2 Rate Period: 11:00~12:00 (Today), 14:00~21:00 (Today) 峰(Peak)

平(Flat) F3 Rate Period: 07:00~11:00 (Today), 12:00~14:00 (Today), 21:00~23:00 (Today)

谷(Valley) F4 Rate Period: 23:00 (Today) to 07:00 (Next Day)

" Rated Period Chart 2" as below

尖(Sharp) F1 Rated Period: 15:00~17:00 (Today)

F2 Rate Period: 11:00~12:00 (Today), 14:00~15:00 (Today), 17:00~21:00 (Today) 峰(Peak)

平(Flat) F3 Rate Period: 07:00~11:00 (Today), 12:00~14:00 (Today), 21:00~23:00 (Today)

F4 Rate Period: 23:00 (Today) to 07:00 (Next Day) 谷(Valley)

" Rated Period Chart 3" as below

尖(Sharp) F1 Rated Period: 19:00~21:00 (Today)

F2 Rate Period: 11:00~12:00 (Today), 14:00~19:00 (Today) 峰(Peak)

平(Flat) F3 Rate Period: 07:00~11:00 (Today), 12:00~14:00 (Today), 21:00~23:00 (Today)

谷(Valley) F4 Rate Period: 23:00 (Today) to 07:00 (Next Day)

Then, this will be how we set in ADW300 adjustment software, Picture:

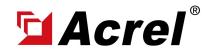

## ADW300 Software Checking&Configuration Manual

Contact: Shelly Zhang E-mail: shelly@acrel.cn Mobile: 0086 18702111813

Website: www. acrel-electric.co. za

#### 4. Multi-rate/Tariff Configuration Setting

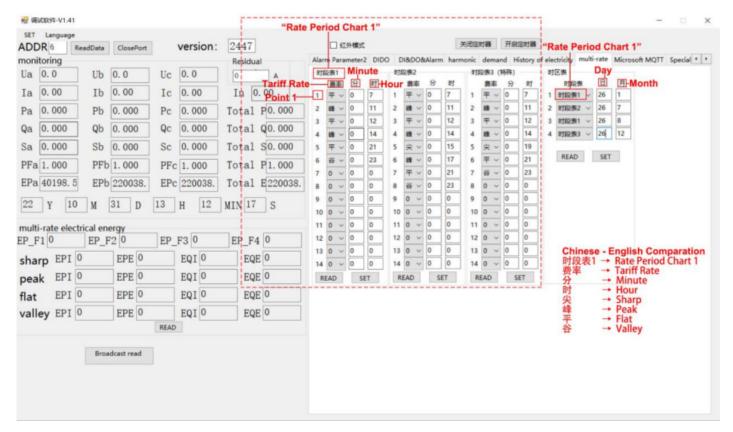

#### Noted:

#1: Set of Time was from Early Time to Late Time

#2: We set the time point to define period, for example,

For Point 1: We set Rate to平(Flat), set 分(Min) to 0, set 时(Hour) to 7. Then we create a point timed at 07:00 bound with Rate 平(Flat). So, until it the time met next point, will still use 平 (Flat ) as rate, also, if the Point 2 is of 11:00, then for duration  $07:00 \sim 11:00$ , will always use rate 平 (Flat). So, our previous setting for "平(Flat) F3 Rate Period:  $07:00 \sim 11:00$  (Today)" has been define by these 2 Point 1&2

#3: If the time period across the today to next day, we just need to set the latest point of time in today, and it will jump to the earliest point next day. For example, in the picture 2.1, the latest point of time was 23:00, and the earliest point of time is 07:00. Then, in the setting of picture 2. 1, Period 23:00 (Today) ~ 7:00 (Next day) will be bound with Rate 谷(Valley), and meanwhile 00:00 (Today) ~ 07:00 (Today) will also be bound with Rate 谷(Valley).

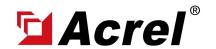

# ADW300 Software Checking&Configuration Manual

Contact: Shelly Zhang E-mail: shelly@acrel.cn Mobile: 0086 18702111813

Website: www. acrel -electric. co. za

#### 4. Multi-rate/Tariff Configuration Setting

### (3) 时区表 (Rate Zone Chart)

This Rate Zone Chart will define from date "xx/xx (Month/Day)" to date "xx/xx (Month/Day)", will use a certain Rate Period Chart. There are 4 Rate Zone Chart available for setting. For example, in one year, we can define:

From "January 26th to July 25th" and "August 26th to December 25th", use "rate period chart 1"

From "July, 26th" to "August, 25th", use "rate period chart 2"

From "December 26th" to "January 25th" use "rate period chart 3"

Then, this will be how we set in ADW300 adjustment software, Picture:

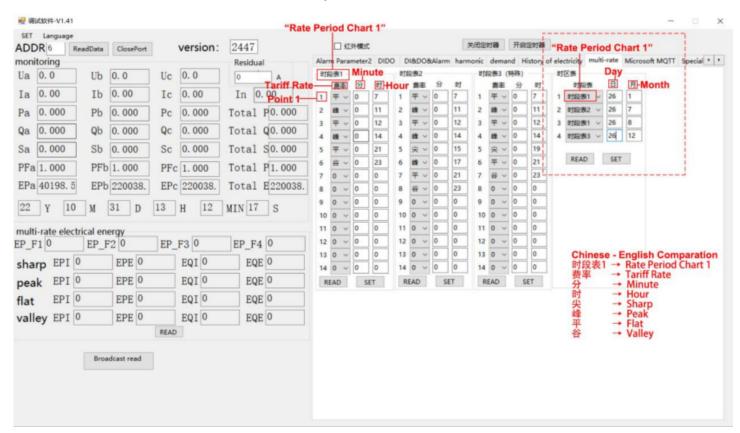